# **LABORATORIUM METODY SZTUCZNEJ INTELIGENCJI**

**Laboratorium nr 13\_14\_4F** 

Temat: **Fuzzy Logic Toolbox - przykład modelowania rozmytego** 

Wydział Budowy Maszyn i Lotnictwa, Politechnika Rzeszowska

 Celem laboratorium jest zapoznanie się z możliwościami aproksymacji funkcji nieliniowych dwóch zmiennych przy pomocy układów z logiką rozmytą, z zastosowaniem przybornika pakietu Matlab - Fuzzy Logic Toolbox.

# **1. Projektowanie układów rozmytych - Fuzzy Logic Toolbox**

*Fuzzy Logic Toolbox* – to pakiet z interfejsem graficznym do budowy modeli rozmytych w Matlab-ie. Pakiet *Fuzzy Logic Toolbox* uruchamiamy z poziomu linii poleceń programu Matlab przy pomocy komendy:

*>fuzzy*↵ (enter)

Na rys. 1 pokazano główne okno pakietu *Fuzzy Logic Toolbox.* Na rys. 2 zamieszczono rozwijane menu *File, Edit, View*. Procedura projektowania układu rozmytego z zastosowaniem pakietu *Fuzzy Logic Toolbox* przebiega następująco:

1. Uruchomić pakiet *Fuzzy Logic Toolbox* przy pomocy polecenia *>fuzzy* wpisanego w wierszu poleceń programu Matlab i potwierdzonego klawiszem *Enter*,

2. Kliknąć "*inputl*" (odnośnik a), rys. 1) oraz nadać nazwę wejściu (odnośnik b) rys. 1),

3. Ustawić parametry układu rozmytego, wybierając odpowiednie opcje menu (odnośnik c) rys. 1),

4. Dwukrotnie kliknąć na "input1" (odnośnik a), rys. 1), zostanie wyświetlone nowe okno *"Membership Function Editor"* (rys. 3),

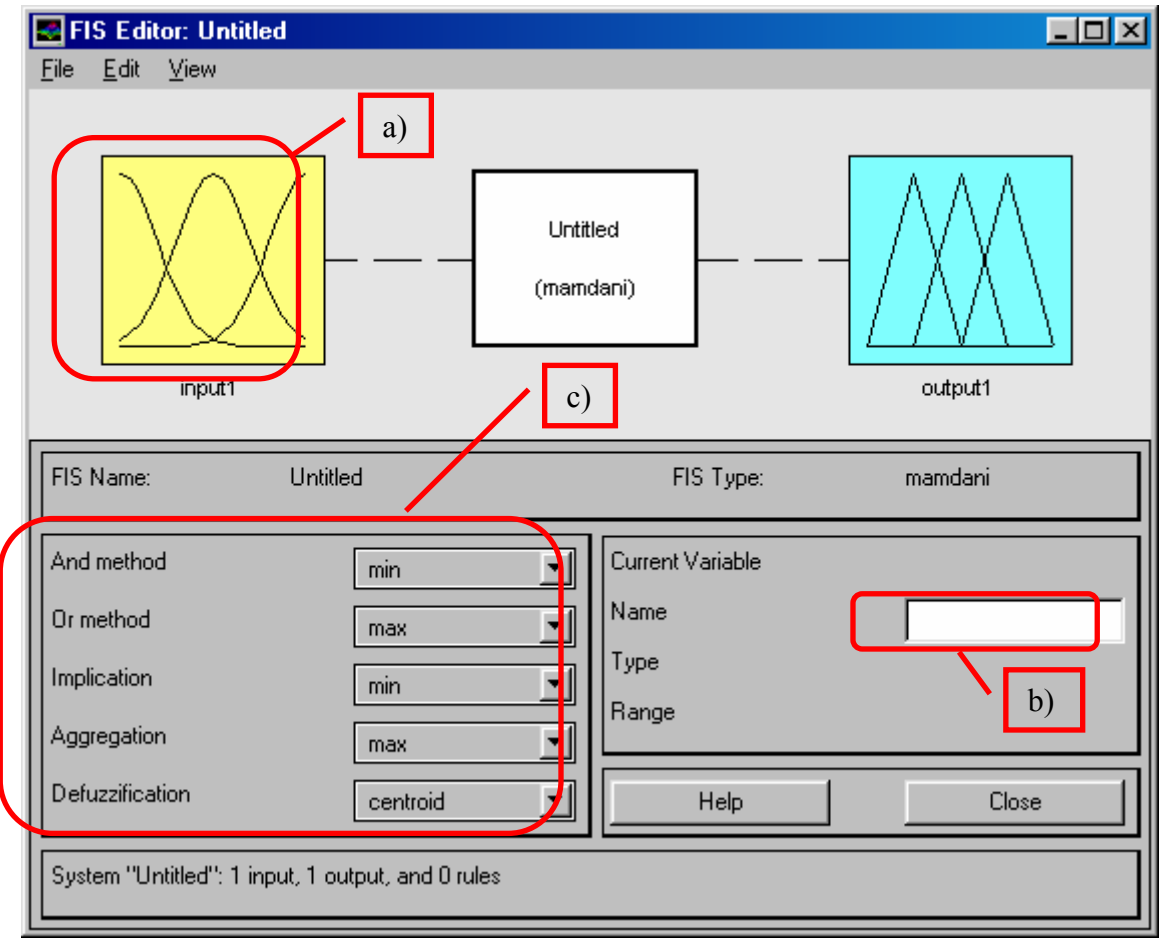

Rys. 1. Główne okno pakietu *Fuzzy Logic Toolbox*

#### **Katedra Mechaniki Stosowanej i Robotyki**  Wydział Budowy Maszyn i Lotnictwa, Politechnika Rzeszowska

| Edit<br>View<br><b>File</b>       |              |                        |               |                           |                         |
|-----------------------------------|--------------|------------------------|---------------|---------------------------|-------------------------|
| New Mamdani FIS<br>New Sugeno FIS | Ctrl+N       |                        |               |                           |                         |
| Open from disk                    | $C$ trl+ $O$ |                        |               |                           |                         |
| Save to disk                      | $C$ trl+S    |                        |               | View                      |                         |
| Save to disk as                   |              |                        |               | Edit FIS properties       | $Ctr[+1]$               |
| Open from workspace               |              | View<br>Edit           |               | Edit membership functions | $C$ trl+2               |
| Save to workspace                 | $C$ trl+T    | Add inpu<br>Add output | m)            | Edit rules                | $C$ trl+3               |
| Save to workspace as              |              | <b>Hemove</b> variable | <b>UtileX</b> | View rules                | $C$ trl+4               |
| Close window                      | Ctrl+W       | Undo.                  | $Ctr +Z$      | View surface              | $Cth+5$<br><del>.</del> |

Rys. 2. Rozwijane menu pakietu *Fuzzy Logic Toolbox, File, Edit, View* 

5. W oknie edytora *"Membershi Function Editor"* wybrać menu *Edit* (odnośnik d) rys. 3),

6. Z menu *Edit* (rys. 4.a)) wybrać *Add MFs*… (*Membership Functions*) (odnośnik e) rys. 4.a)),

7. W oknie wyboru funkcji przynależności (rys. 4.b)) określić liczbę (odnośnik g) rys. 4.b)) oraz kształt funkcji przynależności (odnośnik f) rys. 4.b)), zaakceptować wybór klikając przycisk "OK",

8. Wprowadzić przewidywany przedział wartości wejścia 1,  $x_1 \subseteq X_1$  (odnośnik h) rys. 3), dla każdej z utworzonych funkcji przynależności, której parametry można edytować po kliknięciu na jej wykres (odnośnik i) rys. 3), podać nazwę funkcji przynależności (odnośnik j) rys. 3, np. "S", "M", "L"), ustawić odpowiedni typ funkcji przynależności (odnośnik k) rys. 3), podać parametry funkcji przynależności (odnośnik l) rys. 3) - położenie charakterystycznych punktów wykresu funkcji przynależności w przestrzeni wejścia,

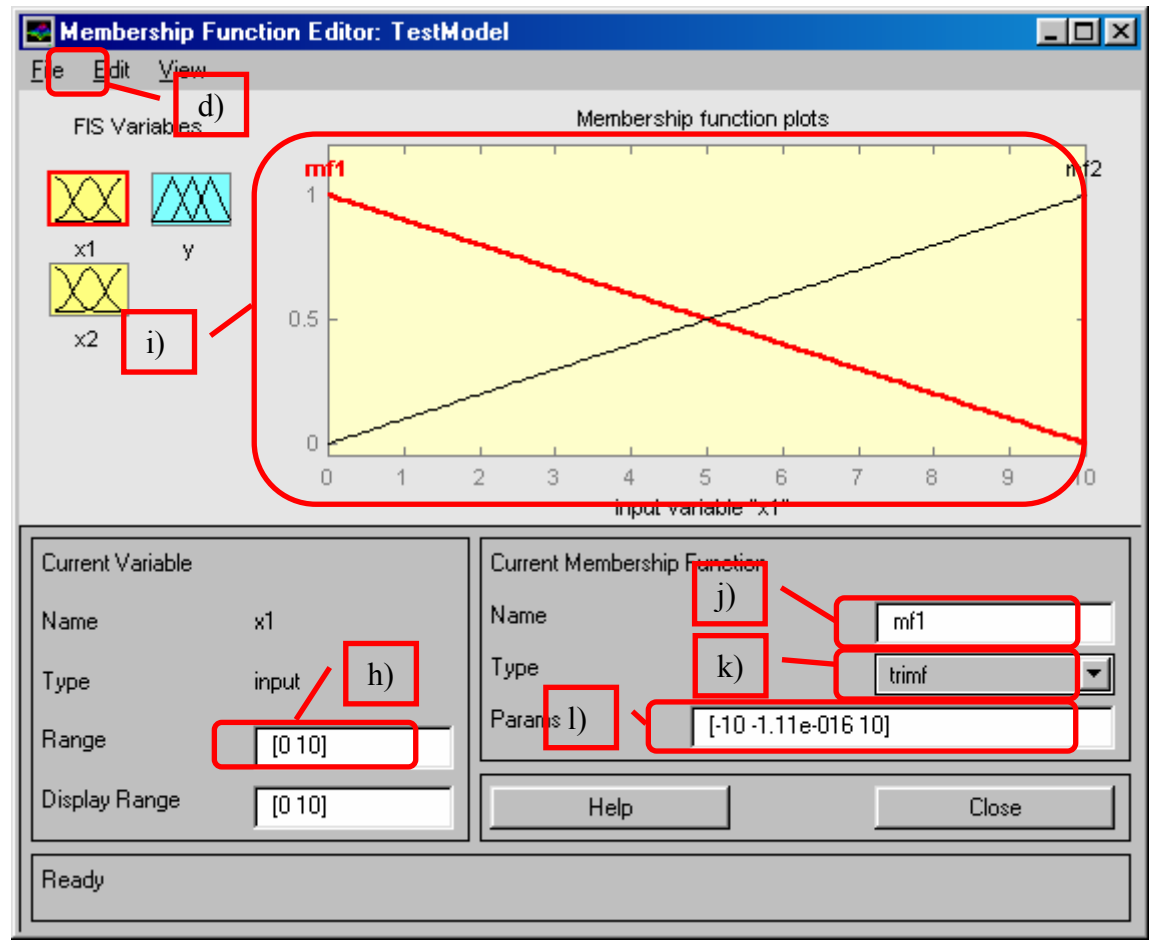

Rys. 3. Okno edytora "Membership Function Edtior"

Wydział Budowy Maszyn i Lotnictwa, Politechnika Rzeszowska

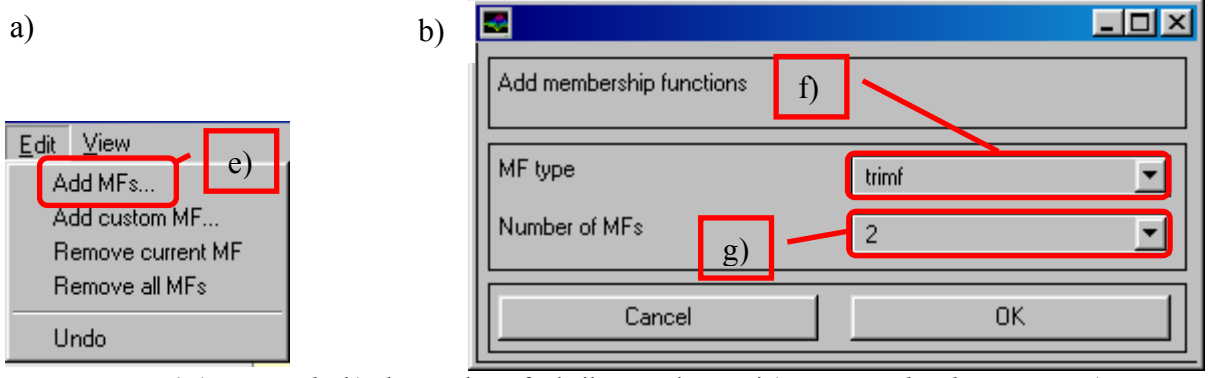

Rys. 4.a) Menu *Edit*, b) okno wyboru funkcji przynależności (*MFs - Membership Functions*)

9. Wrócić do głównego okna pakietu *Fuzzy Logic Toolbox* (rys. 1), z menu *Edit* wybrać *Add input* (odnośnik m) rys. 2), dodać funkcje przynależności dla drugiego wejścia *x2* (*input2*),

10. Nadać nazwę utworzonemu zbiorowi funkcji przynależności dla drugiego wejścia (*input2*) (odnośnik n) rys. 5), wpisując w polu *Name*: " $x_2$ " (odnośnik o) rys. 5),

11. Powtórzyć procedurę wyboru funkcji przynależności dla drugiego wejścia *x2* wg. punktów 2-8 instrukcji (rys. 6),

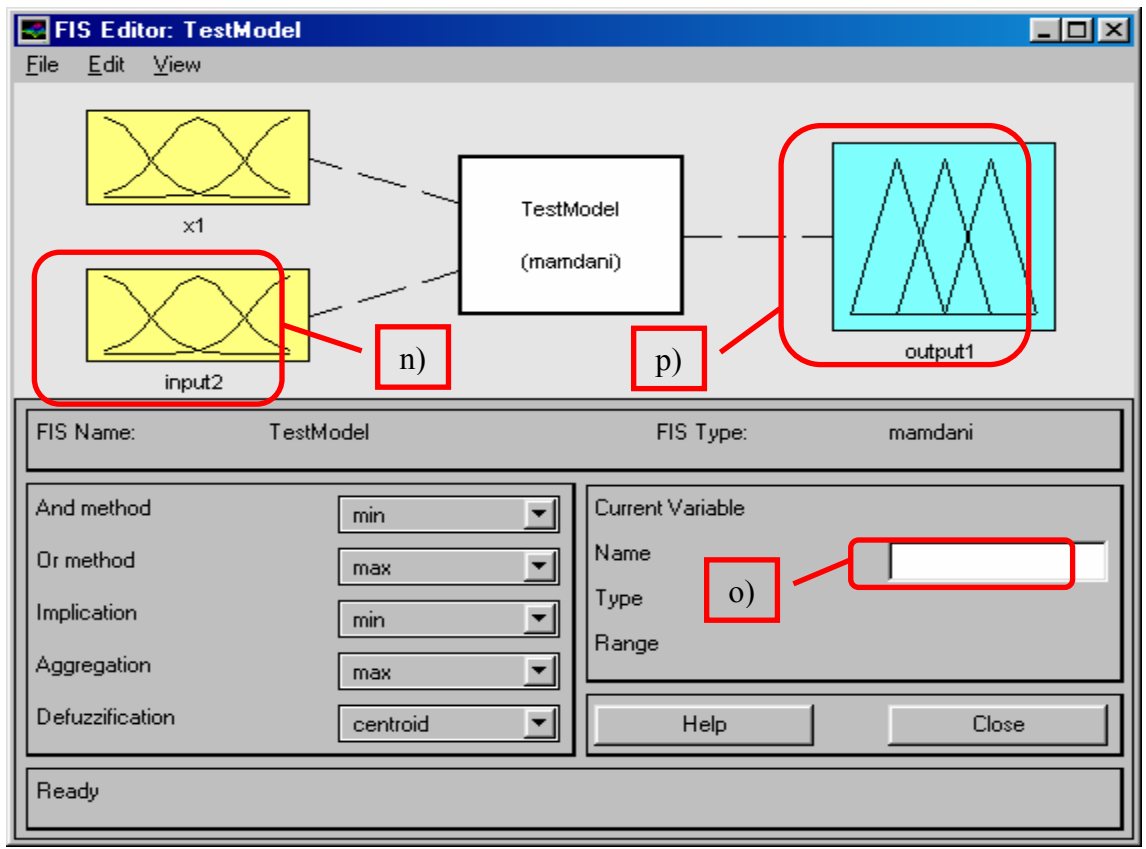

Rys. 5. Dodatnie funkcji przynależności dla drugiego wejścia *x2*

Membership Function Editor: TestModel  $\Box$ ol  $\times$ l Eile Edit View Membership function plots FIS Variables  $m<sub>12</sub>$ mļ 1  $0.5$  $x2$  $\cap$ R  $10$  $\,0$  $\overline{1}$  $\overline{2}$  $\Delta$ 5 6 F. 8  $\overline{9}$ input variable "x2" Current Variable Current Membership Function Name Name x2  $mf1$ Type trimf  $\blacksquare$ Type input Params  $\sqrt{1100101}$ Range  $[010]$ Display Range  $[010]$ Help Close Ready

Wydział Budowy Maszyn i Lotnictwa, Politechnika Rzeszowska

Rys. 6. Ustawianie parametrów funkcji przynależności zbiorów rozmytych wejścia *x2*

12. Nadać nazwę zmiennej wyjściowej (*output*) (odnośnik p) rys. 5), wpisując w polu *Name*: *"y"* (odnośnik o) rys. 5),

13. Powtórzyć procedurę wyboru funkcji przynależności dla wyjścia *y* wg. punktów 2-8 instrukcji (rys. 7),

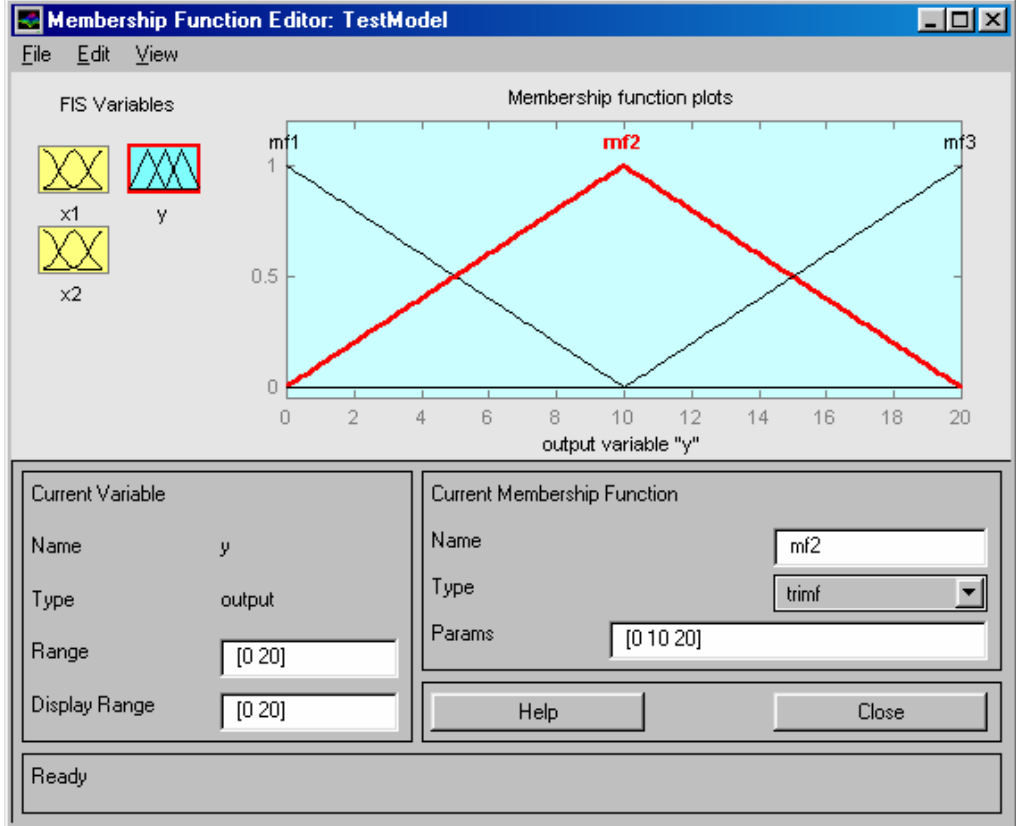

Rys. 7. Ustawianie parametrów funkcji przynależności zbiorów rozmytych wyjścia *y*

Wydział Budowy Maszyn i Lotnictwa, Politechnika Rzeszowska

14. Uruchomić edytor bazy reguł (*Rule Editor*) (odnośnik r) rys. 8.a)), następnie wprowadzić bazę reguł zgodnie z zależnością (7), rys. 8.b). Interpretację graficzną wprowadzonej bazy reguł (rys. 9) można podglądnąć wybierając opcję *View Rules…* (odnośnik s) rys. 8.a)),

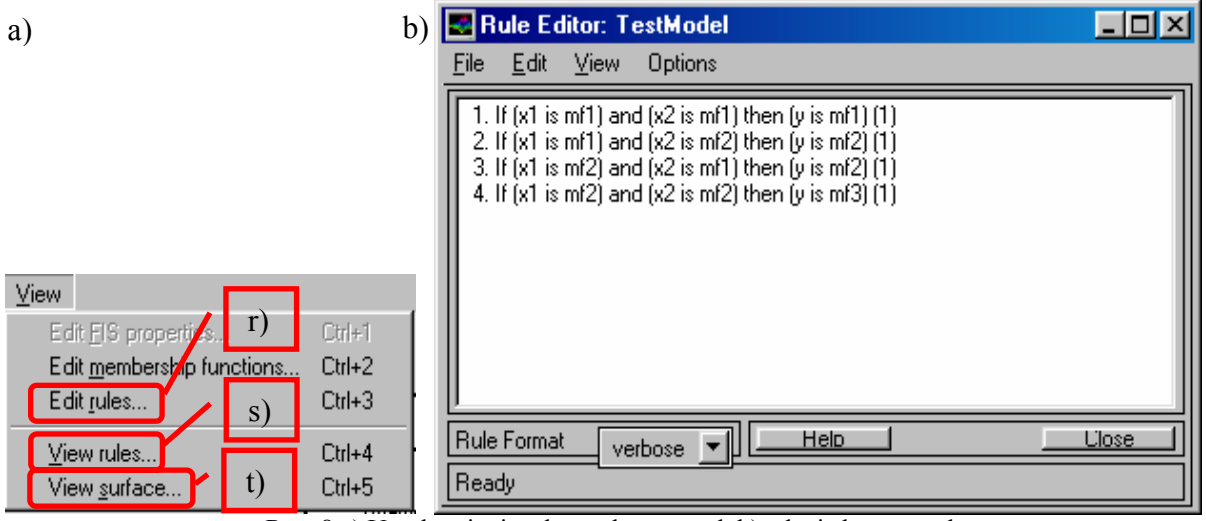

Rys. 8.a) Uruchamianie edytora bazy reguł, b) edycja bazy reguł

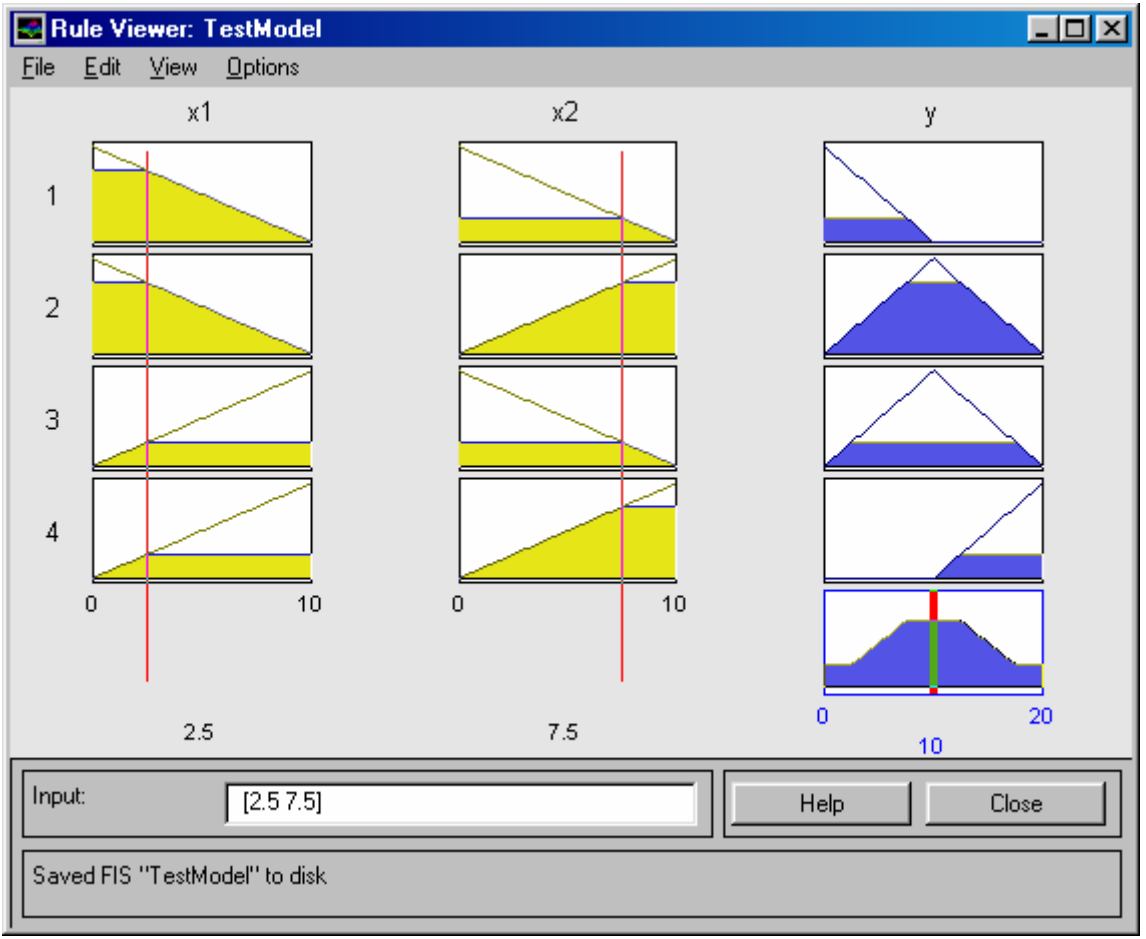

Rys. 9. Okno *Rule Viewer* umożliwiające graficzny podgląd wprowadzonej bazy reguł

15. Wybierając z menu *View* opcję *View Surface*… (odnośnik t) rys. 8) wyświetlone zostanie okno *Surface Viewer* (rys. 10), umożliwiające podgląd wartości wyjścia modelu rozmytego *y* w funkcji wejść *x1, x2* w postaci wykresu przestrzennego,

Wydział Budowy Maszyn i Lotnictwa, Politechnika Rzeszowska

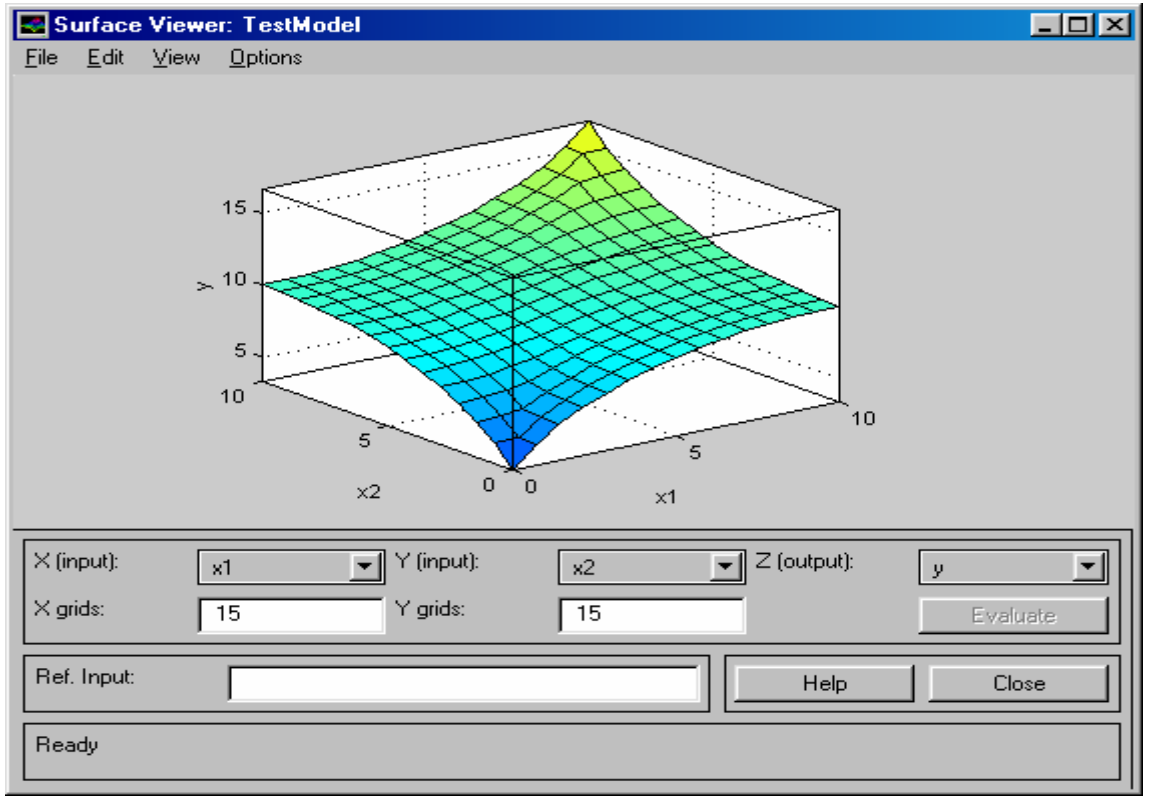

Rys. 10. Okno *Surface Viewer* zawierające graficzną interpretację powierzchni modelu rozmytego *y(x1,x2)*

Zastosowanie modelu rozmytego lub rozmytego sterowanika zbudowanego w pakiecie *Fuzzy Logic Toolbox* wymaga przeprowadzenia następującej procedury:

16. W pakiecie *Fuzzy Logic Toolbox* należy z menu *File* (rys. 11) wybrać opcję *Save to Workspace* (odnośnik u) rys. 11) i podać nazwę dla utworzonego wcześniej modelu rozmytego, np. *TestModel*. Model zostanie zapisany do przestrzeni roboczej (*Workspace*) Matlab-a, co umożliwi jego zastosowanie w pakiecie Simulink (model rozmyty stworzony w pakieci *Fuzzy Logic Controller* można zachować w pamięci komputera w postaci pliku z rozszerzeniem *.fis* wybierając z menu *File* opcję *Save to disk* (rys. 11)),

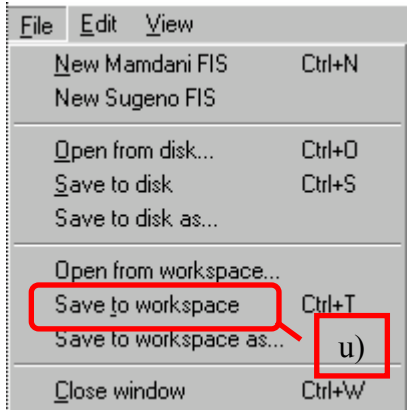

Rys. 11. Menu *File* pakietu *Fuzzy Logic Toolbox*

17. Z biblioteki pakietu Simulink (rys. 12.a)) należy wybrać *Blocksets & Toolboxes* (odnośnik w) rys. 12) *-> SIMULINK Fuzzy* (rys. 12.b)), następnie blok *Fuzzy Logic Controller* (rys. 12.c)) należy przenieść do edytowanego modelu w Simulink-u (rys. 13),

Wydział Budowy Maszyn i Lotnictwa, Politechnika Rzeszowska

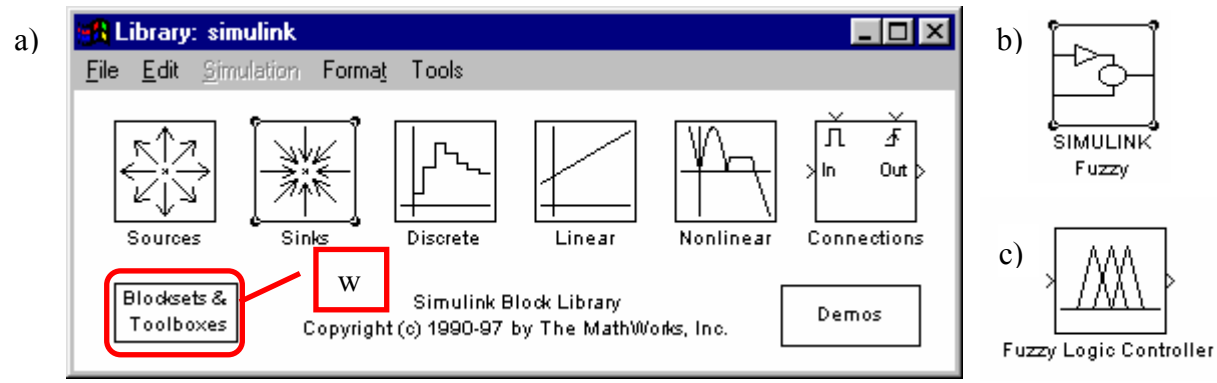

Rys. 12. Wybór bloczka *Fuzzy Logic Controller* z bibliotek Simulink-a

18. Dwukrotnie kliknąć na bloczek *Fuzzy Logic Controller* i wpisać nazwę modelu rozmytego nadaną modelowi stworzonemu w *Fuzzy Logic Toolbox* w pkt. 16.

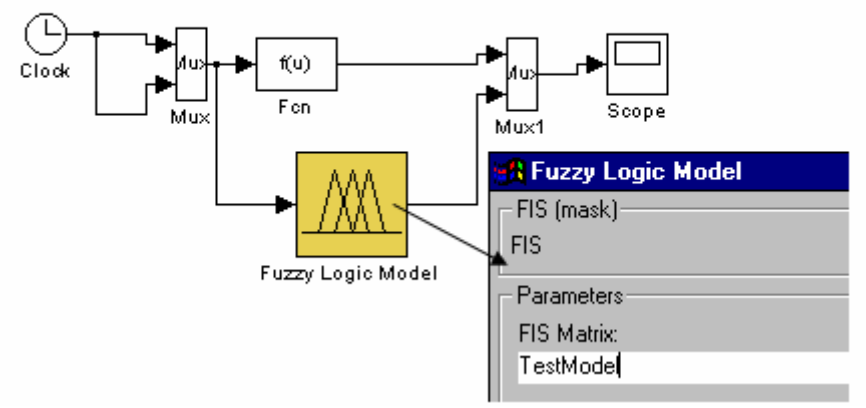

Rys. 13. Model Simulink-a z zastosowaniem modelu rozmytego stworzonego w pakiecie *Fuzzy Logic Toolbox*

**Stosując wiadomości podane na wykładzie należy zrealizować poniższe zadania.** 

# **2. Zadania do wykonania**

Zaprojektować układ rozmyty aproksymujący ciągłą funkcję  $g(x_1,x_2)$  zdefiniowaną na zbiorze  $[\mathbf{U} = [-2,2] \times [-2,2] \subset \mathbb{R}^2$  z dokładnością  $\varepsilon$  ( $sup_{x \in U} (g(x) - f(x)) < \varepsilon$ ), stosując system wnioskujący Mamdaniego lub Takagi-Sugeno dla dowolnie wybranych funkcji przynależności.

### 3.1. Wyznaczyć graficzny przebieg zadanej nieliniowej funkcji

Nieliniową funkcję należy dobrać zgodnie z nr zespołu:

a) 
$$
g(x_1, x_2) = x_1^2 - x_1x_2 + x_2^2
$$
,  
\nb)  $g(x_1, x_2) = x_1^2 - 2x_1x_2 + 2x_2^2 + 2x_1$ ,  
\nc)  $g(x_1, x_2) = x_1x_2 + \frac{1}{2}(x_1 + x_2)$ ,  
\nd)  $g(x_1, x_2) = x_1^3 + x_2^3 - x_1^2 - 2x_1x_2 - x_2^2$ ,  
\ne)  $g(x_1, x_2) = x_1^3 - 2x_2^3 - 3x_1 + 6x_2$ ,  
\nf)  $g(x_1, x_2) = x_1^3 - 2x_1^2 + 2x_2^2 + x_2^4$ ,  
\ng)  $g(x_1, x_2) = x_1^2 - x_1x_2 - x_2^2$ ,

Wydział Budowy Maszyn i Lotnictwa, Politechnika Rzeszowska

h) 
$$
g(x_1, x_2) = x_1^2 + x_1x_2 + x_2^2 - 4\ln(x_1 + 1)
$$
,

# 3.2. Wyznaczyć model rozmyty zadanej nieliniowej funkcji

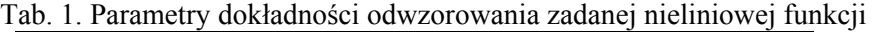

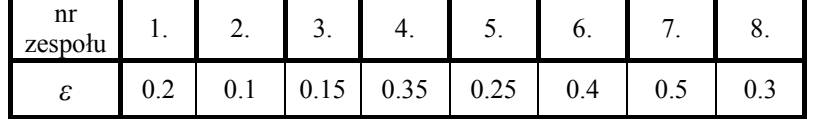

Należy przeprowadzić badania symulacyjne dla układu z logiką rozmytą, sprawdzając wpływ typu zastosowanych funkcji przynależności (dla dwóch dowolnych funkcji) do zbiorów rozmytych oraz ich rozłożenia w przestrzeni wejść, na dokładność aproksymacji zadanej nieliniowej funkcji.

#### **Sprawozdanie powinno zawierać:**

1. Wstęp teoretyczny

- podstawowe wiadomości na temat układów z logiką rozmytą,

- podstawowe wiadomości na temat pakietu Fuzzy Logic Toolbox.

2. Przebieg ćwiczenia

- obliczenia związane z doborem wartości *h1* oraz *h2*,

- obrazy modelu Simulinka modelu rozmytego,

- wykresy funkcji przynależności do zbiorów rozmytych dla wejść *x1, x2* oraz wyjścia modelu rozmytego *y*,

- bazę reguł modelu rozmytego,

- graficzną interpretację powierzchni modelu rozmytego.

3. Wyniki symulacji

- graficzny przebieg zadanej nieliniowej funkcji  $g(x_1, x_2)$ ,

 - przebieg funkcji zadanej *g*(*x1, x2*) i wyjścia z modelu rozmytego *y \** , oraz błędu odwzorowania *e*, dla x<sub>1</sub>=-2, x<sub>1</sub>=-1, x<sub>1</sub>=0, x<sub>1</sub>=1, x<sub>1</sub>=2, x<sub>2</sub> ∈ < -2,2>,

#### **4. Wnioski**